Slide 1 - Welcome

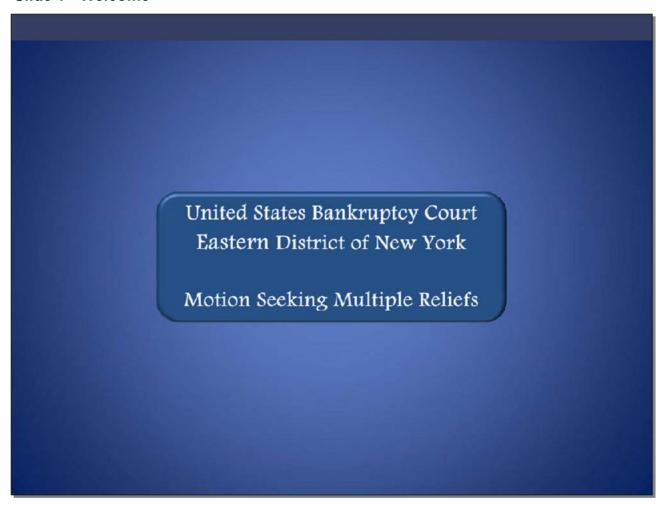

Welcome to the United States Bankruptcy Court Eastern District of New York's lesson on Motion Seeking Multiple Reliefs.

#### Slide 2 - Navigation Instructions

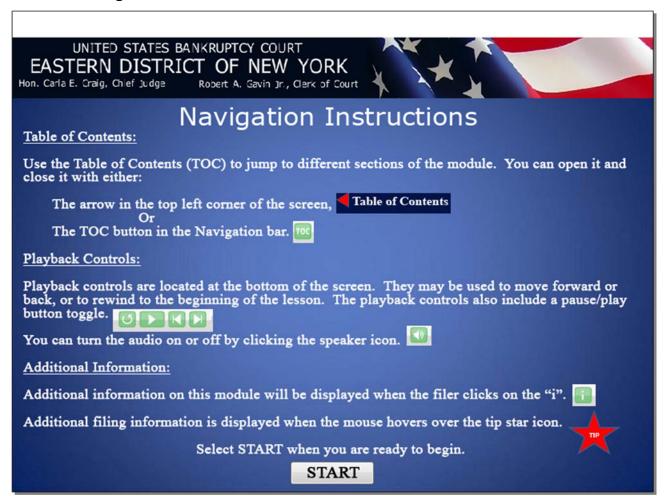

#### Slide 3 - Objective

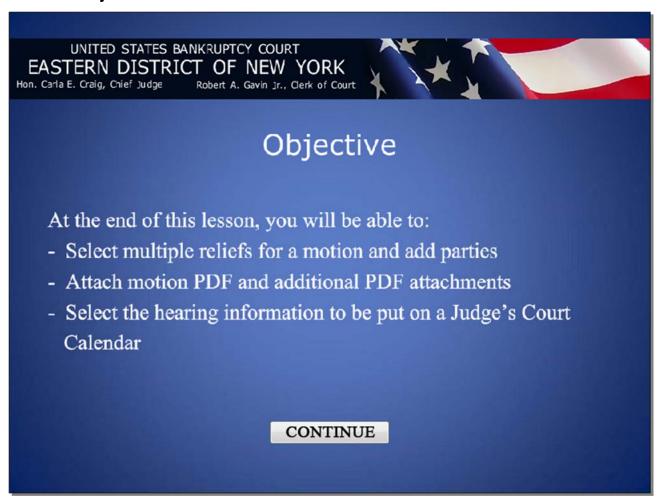

#### Slide 4 - ECF Main Menu

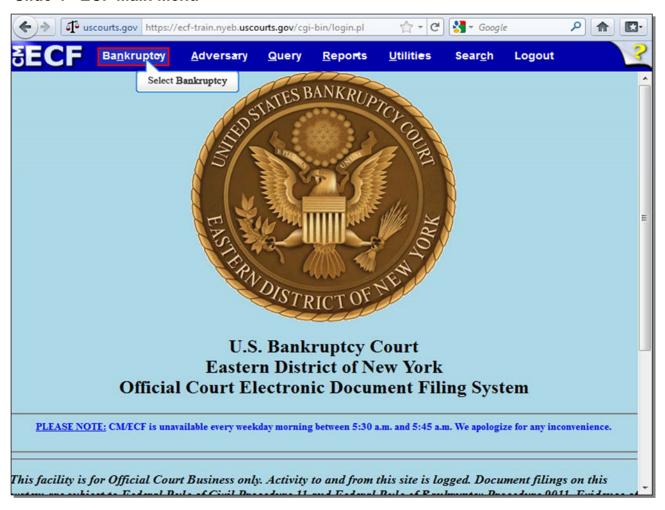

To docket the motion, from the CM/ECF main menu, select Bankruptcy.

#### Slide 5 - Bankruptcy Events

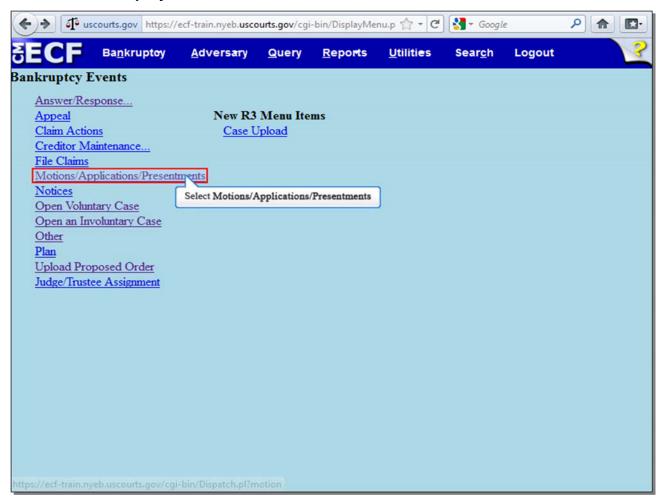

From the list of Bankruptcy Events, select Motions/Applications/Presentments.

#### Slide 6 - Case Number

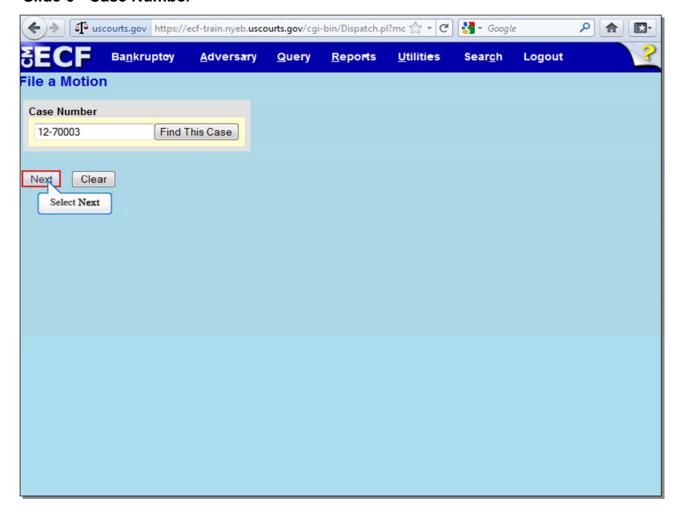

Enter your Case Number, and select Next to continue.

#### Slide 7 - Available Events

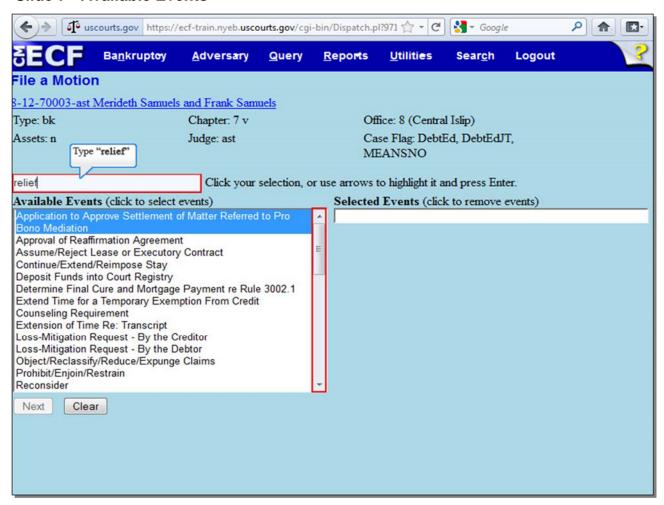

From the list of **Available Events**, you can either type the word "relief" into the highlighted box, or scroll down until you see the event **Relief from Stay (Fee Due)**. We'll do the first option and type the word "relief" in the highlighted box.

Slide 8 - Available Events (Cont'd)

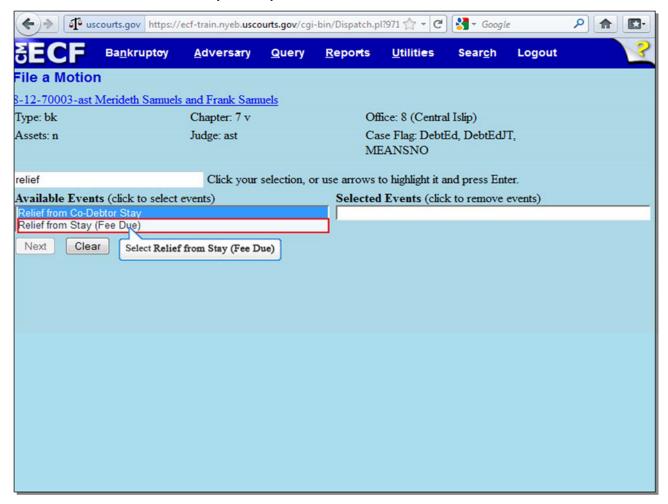

Select Relief from Stay (Fee Due).

#### Slide 9 - Available Events (Cont'd)

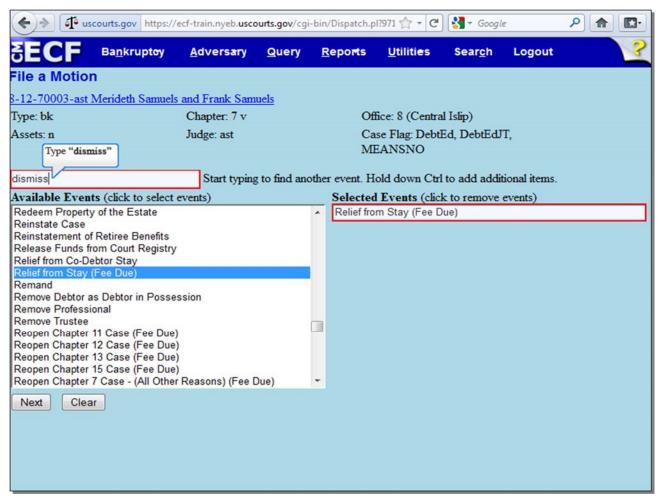

The event appears in the **Selected Events** box to the right of the screen. To select a second event, type the word "dismiss" in the same box in which you typed the word "relief."

#### Slide 10 - Available Events (Cont'd)

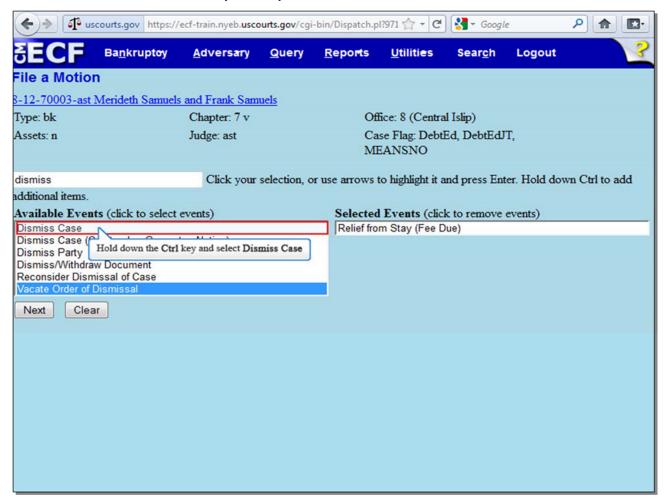

Hold down the Ctrl key while selecting **Dismiss Case**.

#### Slide 11 - Available Events (Cont'd)

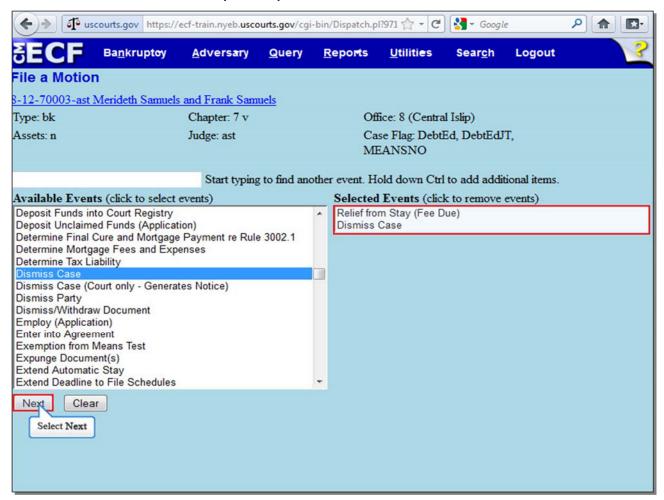

Once again, the event appears in the **Selected Events** box to the right of the screen. Make sure the events in the **Selected Events** box are correct as these events will be uploaded to the ECF system. Select **Next** to continue.

#### Slide 12 - Joint Filing With Other Attorney(s)

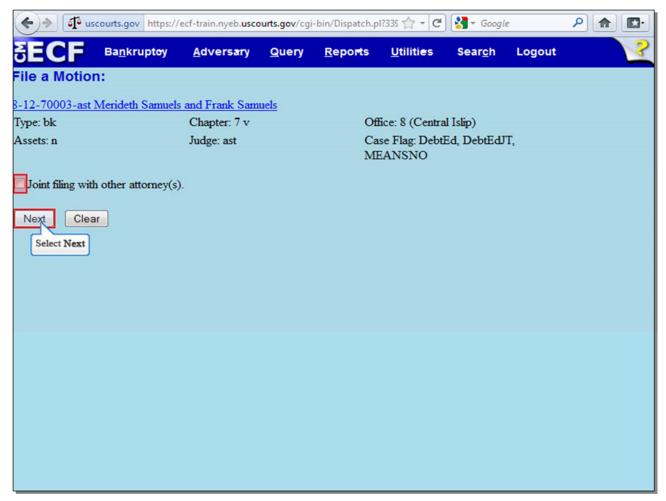

This is not a **Joint filing with other attorney(s)**, so leave that box unchecked. Select **Next** to continue.

#### Slide 13 - Add/Create New Party

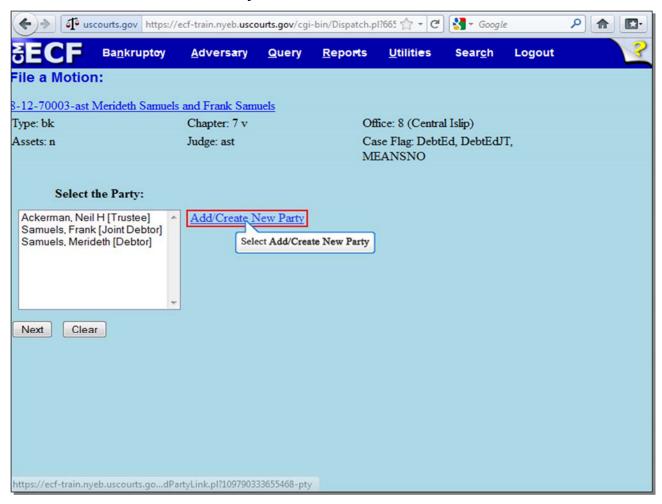

The creditor on whose behalf you are filing the motion is not yet listed as a party on the case. Select **Add/Create New Party** to add the creditor to the case.

#### Slide 14 - Search for a Party

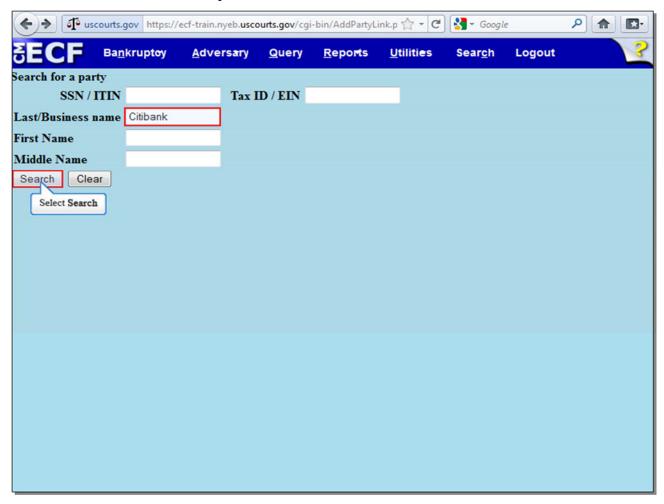

The creditor on whose behalf you are filing the motion, Citibank, is a business, so enter "Citibank" in the **Last/Business name** field, and select **Search**.

**TIP:** Filer may enter the first few letters of the creditor's name to broaden the scope of the search.

Slide 15 - Search for a Party (Cont'd)

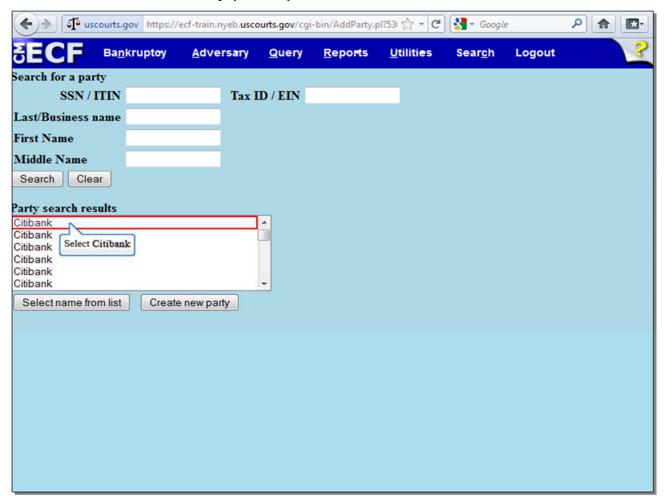

When the party you searched for is listed in the CM/ECF system, the name appears in the **Party search results**. Select the name of the party on whose behalf you are filing the motion.

**TIP:** If your party is not in the CM/ECF system, the **Party search results** will display **No person found**, and you would then select **Create new party**.

Slide 16 - Search for a Party (Cont'd)

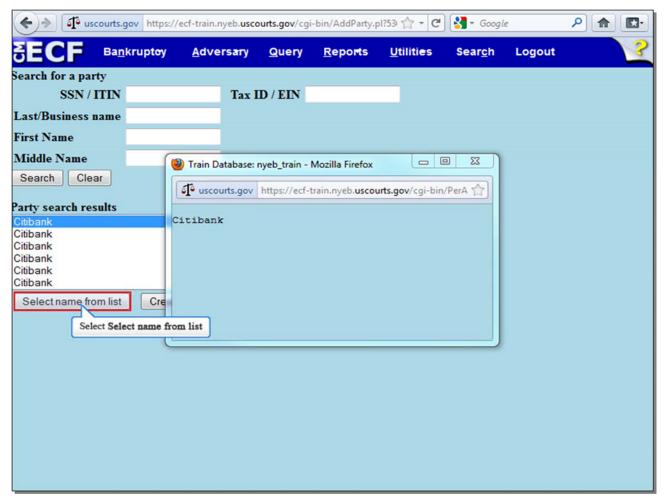

A window appears displaying the party's information. Review the information shown to ensure that you are picking the correct party, and then select the button **Select name from list** to continue.

#### Slide 17 - Party Information

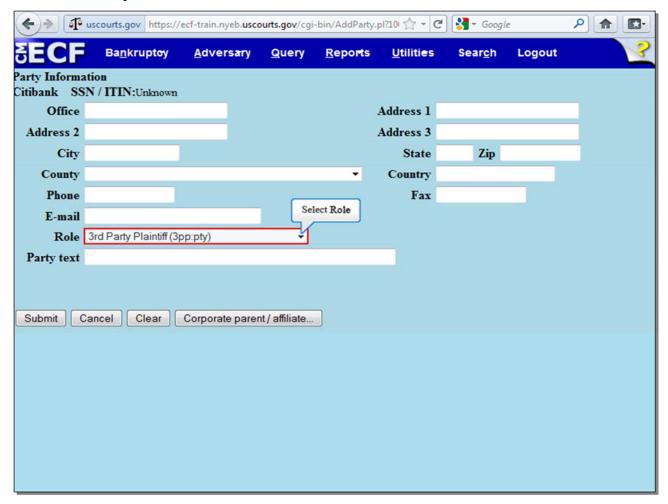

The information used on the previous **Search for a party** screen populates the **Party Information** screen. You may enter the creditor's address if you know it, though this is not required. Select the drop-down arrow next to **Role** to change the role of the party on whose behalf you are filing the Motion.

**TIP: Party Text** should be used only to further identify the type of corporation, for example, "A New York Corporation" or "Guardian of the State." **Party Text** may also be used for extra-long names.

Slide 18 - Party Information (Cont'd)

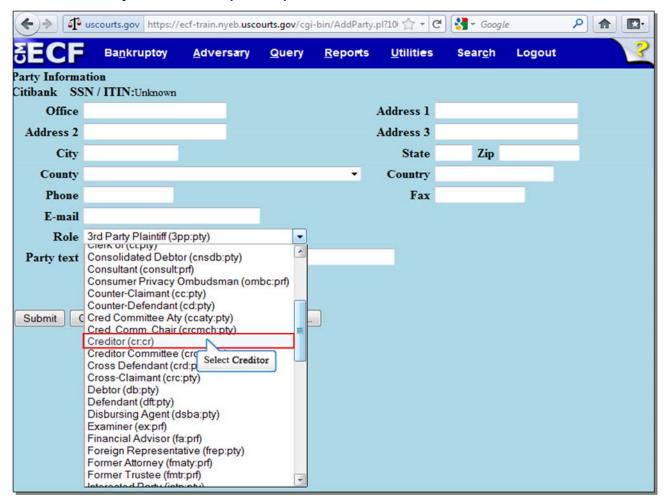

As Citibank is a creditor on the case, select **Creditor**.

Slide 19 - Party Information (Cont'd)

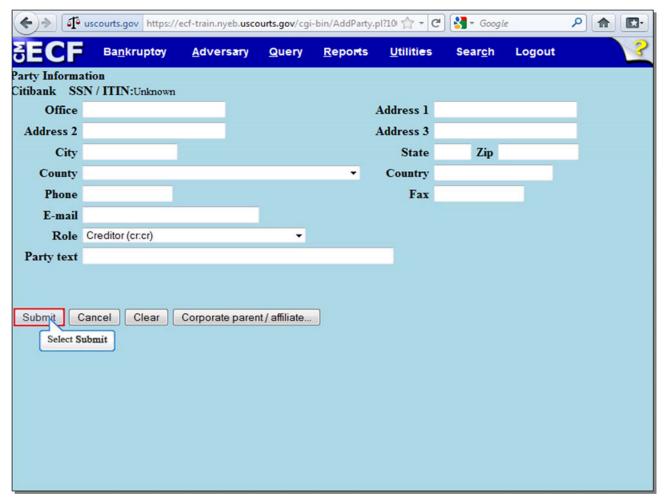

Select Submit to continue.

#### Slide 20 - Party Information (Cont'd)

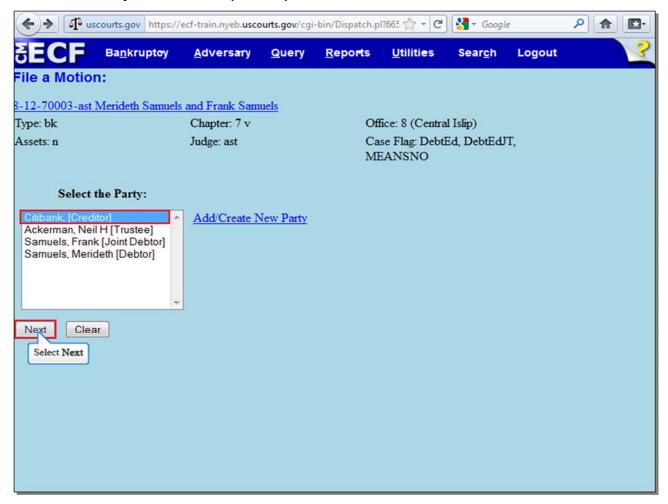

Make sure the correct party is now selected, and select **Next** to continue.

#### Slide 21 - Attorney/Party Associations

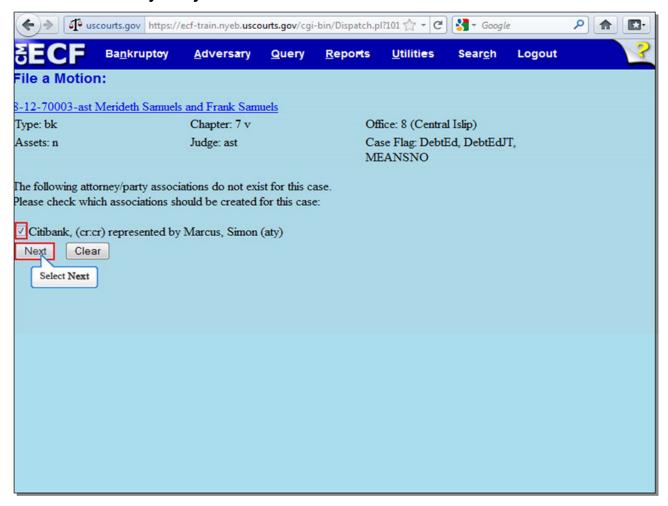

Place a check in the box to create an attorney/party association between you and the creditor, and select **Next** to continue.

#### Slide 22 - Upload Motion

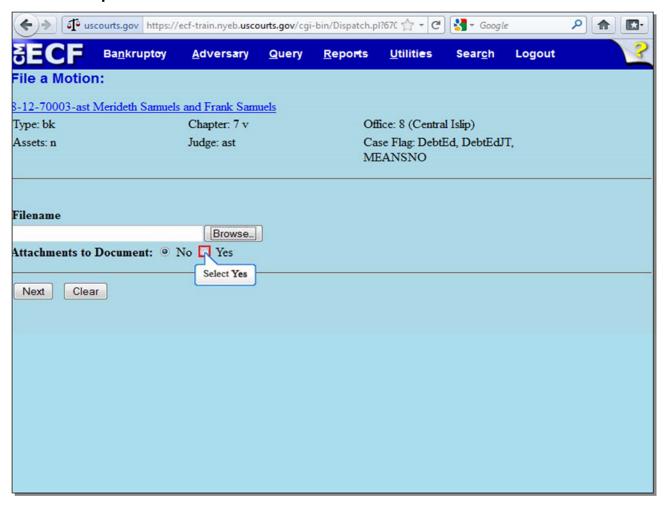

On this screen, it is recommended that you select the radio button next to **Yes** prior to selecting **Browse...** if you know you be uploading attachments to the main document, such as Exhibits. We will be uploading additional attachments to the main document, so select **Yes**.

#### Slide 23 - Upload Motion (Cont'd)

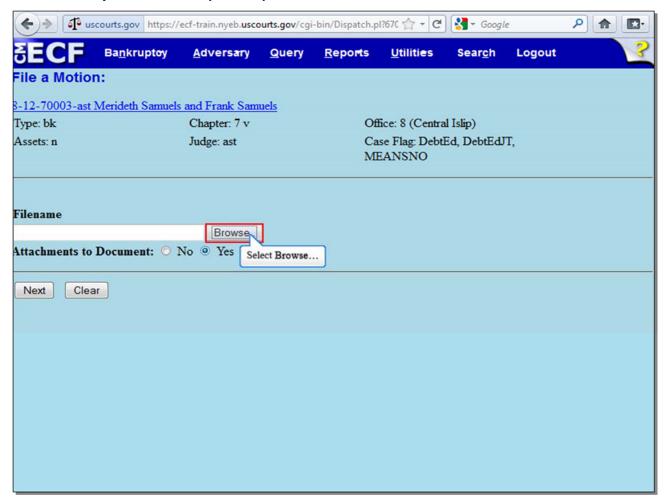

Select Browse... to upload the motion in PDF.

#### Slide 24 - Upload Motion (Cont'd)

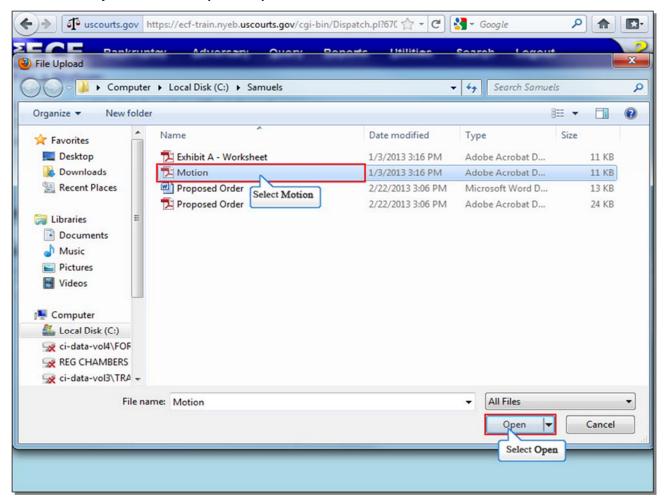

The **File Upload** screen appears. Select the **Motion**. It is highly recommended that you first right click to open and view any file you are uploading to confirm that it is the correct document. Select **Open** to upload the motion.

#### Slide 25 - Upload Motion (Cont'd)

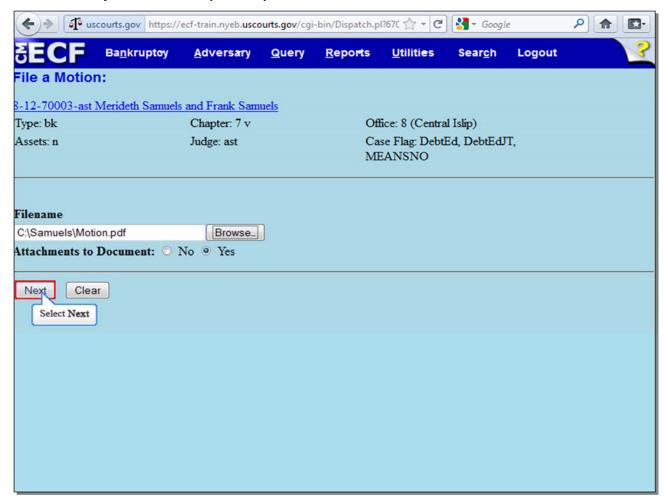

The complete filename displays in the **Filename** field. Since we indicated that we were going to add attachments, select **Next** to continue.

#### Slide 26 - Additional Attachments

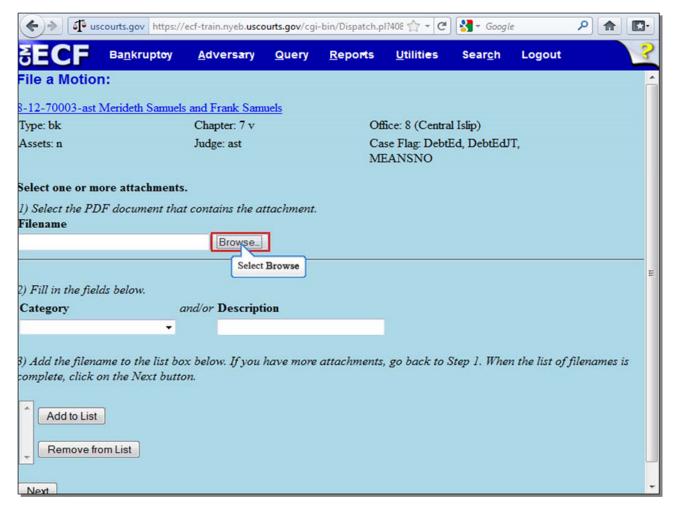

Here, we will attach an Exhibit. Select Browse...

#### Slide 27 - Additional Attachments (Cont'd)

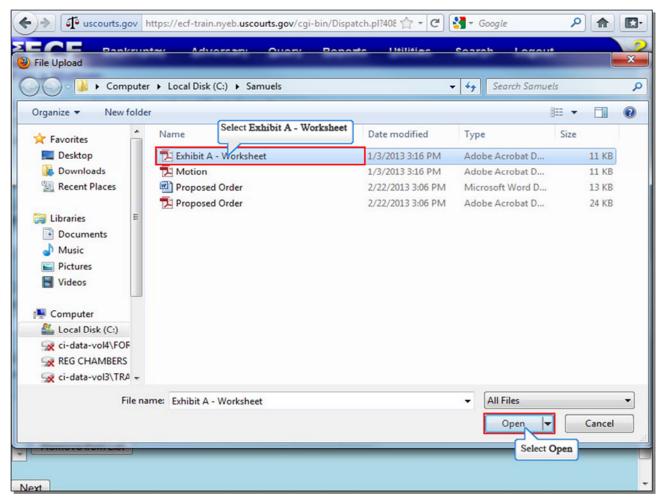

Select Exhibit A - Worksheet, and then select Open to upload the Exhibit.

**TIP:** It is highly recommended that you first right click to open and view any file you are uploading to confirm that it is the correct document.

#### Slide 28 - Additional Attachments (Cont'd)

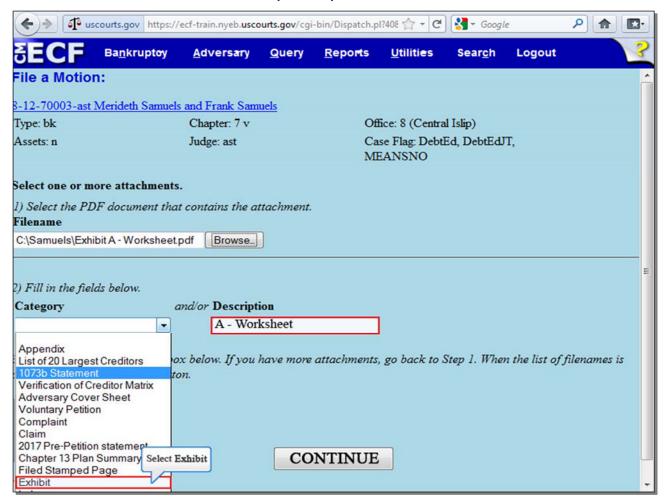

The complete filename displays in the Filename field.

The next step in adding an attachment is to name it. Select the drop down arrow to view a list of categories, and select **Exhibit**. If the category for your attachment is not listed in the **Category** list, you can enter a brief description in the **Description** field, or you may use this **Description** field to further describe a chosen category, which we will do here by typing "A - Worksheet," to call this attachment "Exhibit A - Worksheet."

#### Slide 29 - Additional Attachments (Cont'd)

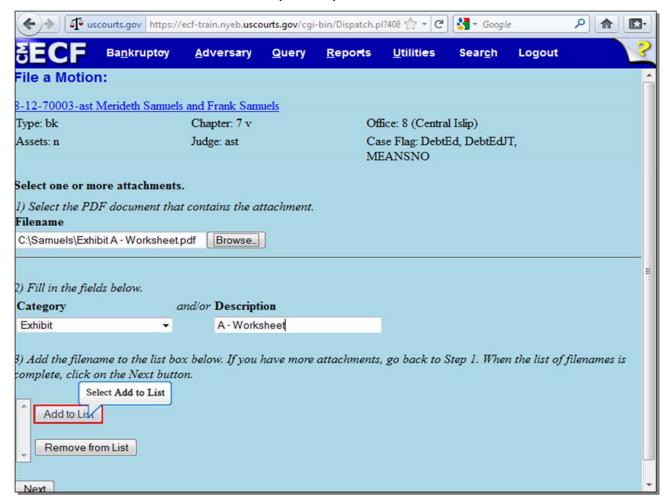

Select Add to List to add the attachment to the Add to List box.

#### Slide 30 - Additional Attachments (Cont'd)

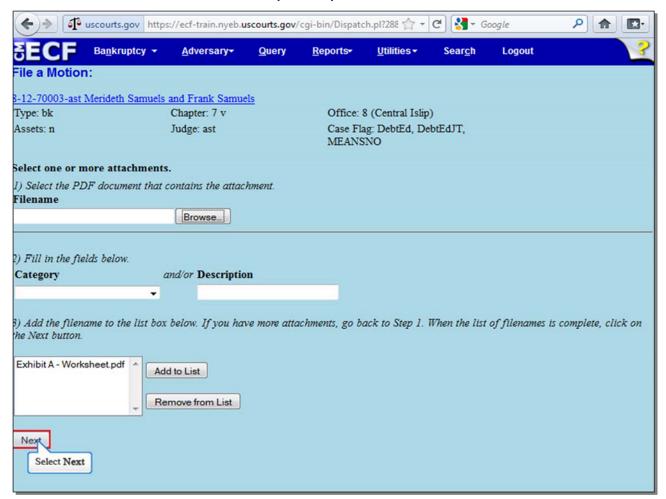

If you have more attachments, select **Browse...** and repeat the process of adding additional attachments until all attachments are listed and properly identified. In this lesson, there are no more additional attachments. Select **Next** to continue.

#### Slide 31 - Hearing Information

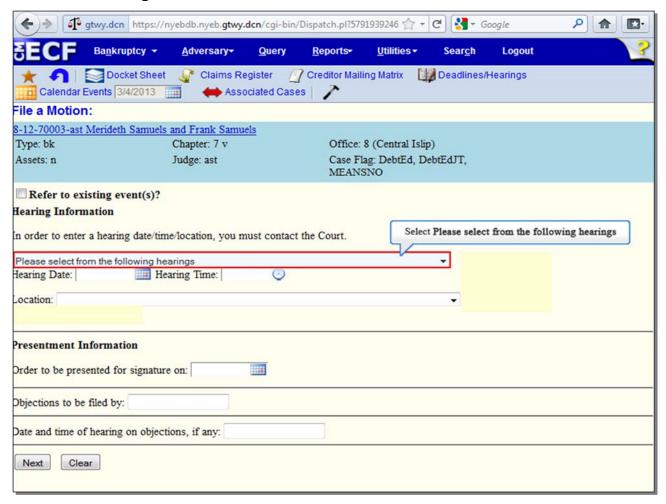

Do not check the box next to **Refer to existing event(s)?**, as we are not linking this motion to a previously-filed document on the case. Select the drop-down arrow to select the Hearing preset that you previously chose and should therefore be indicated on your Notice of Motion.

**TIP:** Note that the top portion of the screen below **Hearing Information** is used to schedule a hearing on a motion, while the bottom portion of the screen below **Presentment Information** is used when a Notice of Presentment is filed whereby an Order is to be presented for signature without a hearing.

#### Slide 32 - Hearing Information (Cont'd)

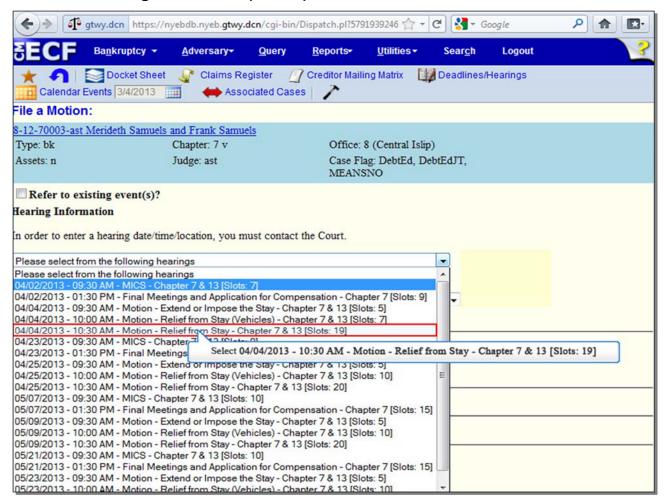

Select the appropriate Hearing preset, which in this case is April 4, 2013 at 10:30 AM.

#### Slide 33 - Hearing Information (Cont'd)

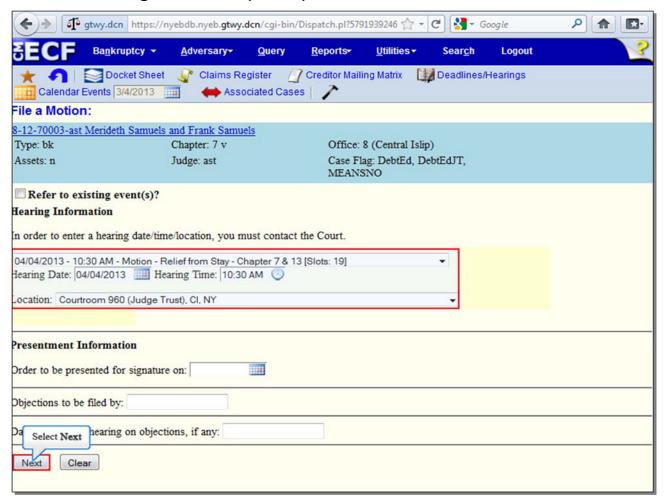

The **Hearing Date**, **Hearing Time**, and **Location** fields are automatically populated after you have selected your Hearing preset. Make sure the **Hearing Information** is correct, and select **Next** to continue.

#### Slide 34 - Filing Fee

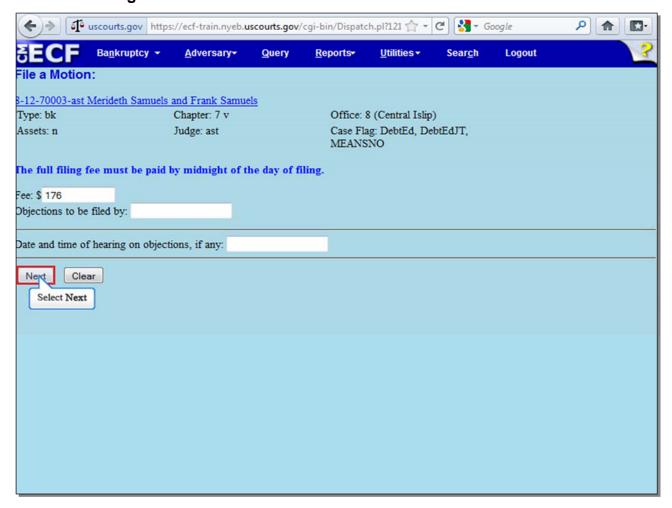

The **Fee** displayed is for a Motion for Relief from Stay and should not be changed. Please be aware that **the full filing fee must be paid by midnight of the day of filing.** 

Select **Next** to continue.

**TIP:** From time to time, filing fees may be subject to changes by the Judicial Conference. Future changes in fees may not be reflected in this presentation.

#### Slide 35 - Final Docket Text

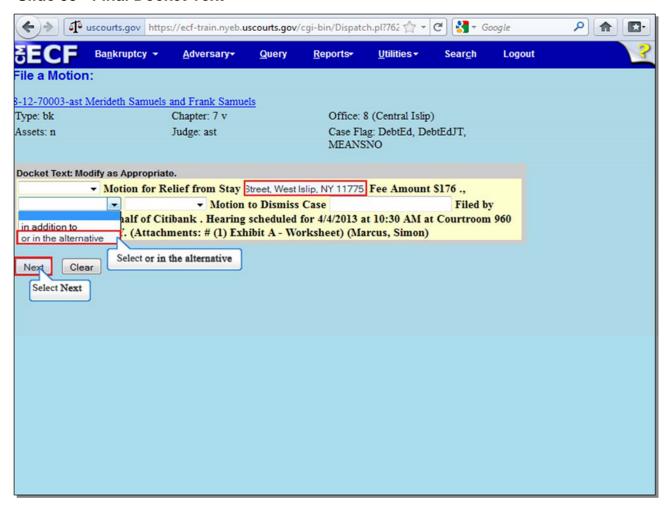

Enter a brief description for your motion in the first white text box. Select the drop down arrow immediately following the first relief, and select **or in the alternative**, to call this motion a "Motion for Relief from Stay, or in the alternative, Motion to Dismiss Case."

Select **Next** to continue.

#### Slide 36 - Final Docket Text (Cont'd)

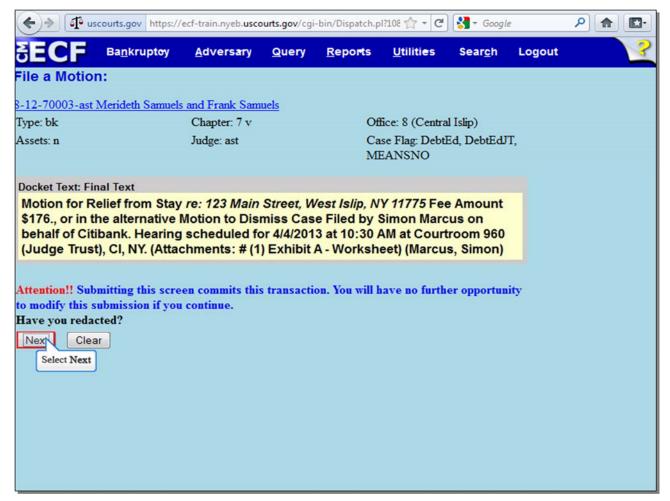

Review the Final **Docket Text** before submitting. By selecting **Next**, the filer commits the transaction and will have no further opportunity to modify the submission.

**Have you redacted?** This question refers to the filer's uploaded documents and not the data entries. This is a final reminder to comply with the Redaction Requirements (Fed. R. Bankr. P. 9037). The Electronic Case Filing system does not redact the content of any document uploaded by the filer.

Select **Next** to continue.

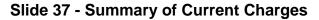

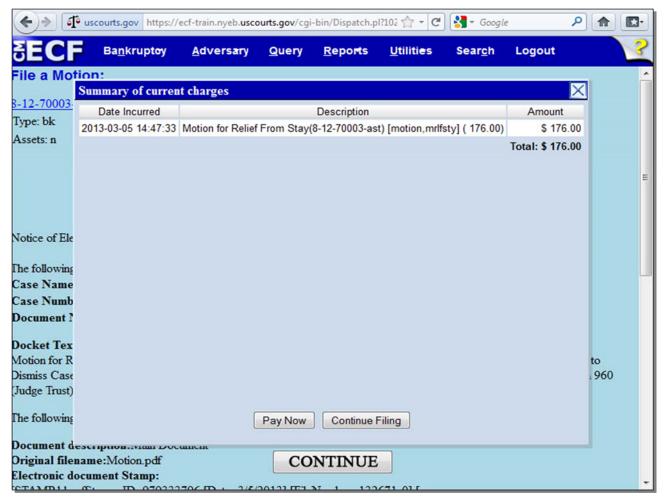

The **Summary of current charges** appears with the **Notice of Electronic Filing** in the background. If the **Summary of current charges** did not appear, go to the ECF menu bar and select **Utilities**, then select **Internet Payment Due** to make a payment. If you have more filings that require a fee, it is recommended that you select **Continue Filing**. To pay the fee at this time, you would select **Pay Now**. Please see the separate module to learn how to pay the fee for this motion.

**TIP:** If you select **Continue Filing**, the **Notice of Electronic Filing** will appear. If you select **Pay Now**, you will not be able to see the **Notice of Electronic Filing** on ECF, but will still receive it via e-mail.

#### Slide 38 - Summary

# UNITED STATES BANKRUPTCY COURT EASTERN DISTRICT OF NEW YORK

Hon. Carla E. Craig, Chief Judge

Robert A. Gavin Jr., Clerk of Court

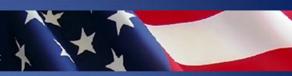

You have completed the lesson on docketing a Motion Seeking Multiple Reliefs. You should now be able to:

- Select multiple reliefs for a motion and add parties
- Attach motion PDF and additional PDF attachments
- Select the hearing information to be put on a Judge's Court Calendar

The final step in docketing this motion with multiple reliefs is to pay the filing fee. See the separate module on "Paying the Filing Fee for a Motion Seeking Multiple Reliefs" to learn how to do this.

To exit this module press Ctrl W on your keyboard or click on the X on the page tab at the top of the screen to close the current tab.